### **Aanmelden in de KNLTB APP**

#### 1. T.C Rulec als vereniging selecteren

Nadat je de app geïnstalleerd hebt en geopend krijg je het aanmeld scherm

Let op: als je aangemeld bent bij een andere vereniging moet je eerst uitloggen. Zie hieronder bij 5. **Uitloggen in de app**

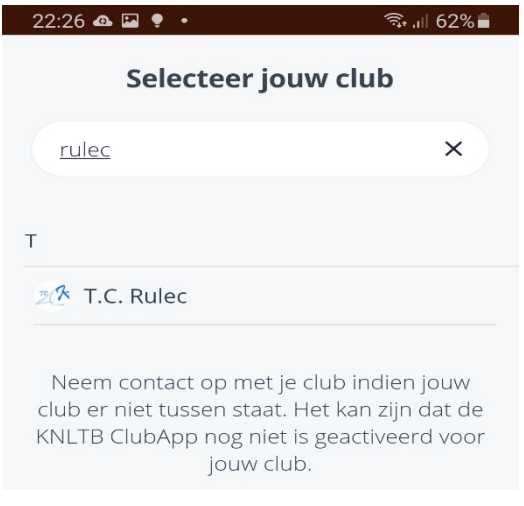

Zoek TC Rulec door Rulec in te tikken en klik op T.C. Rulec.

#### 2. Wachtwoord voor T.C Rulec aanvragen

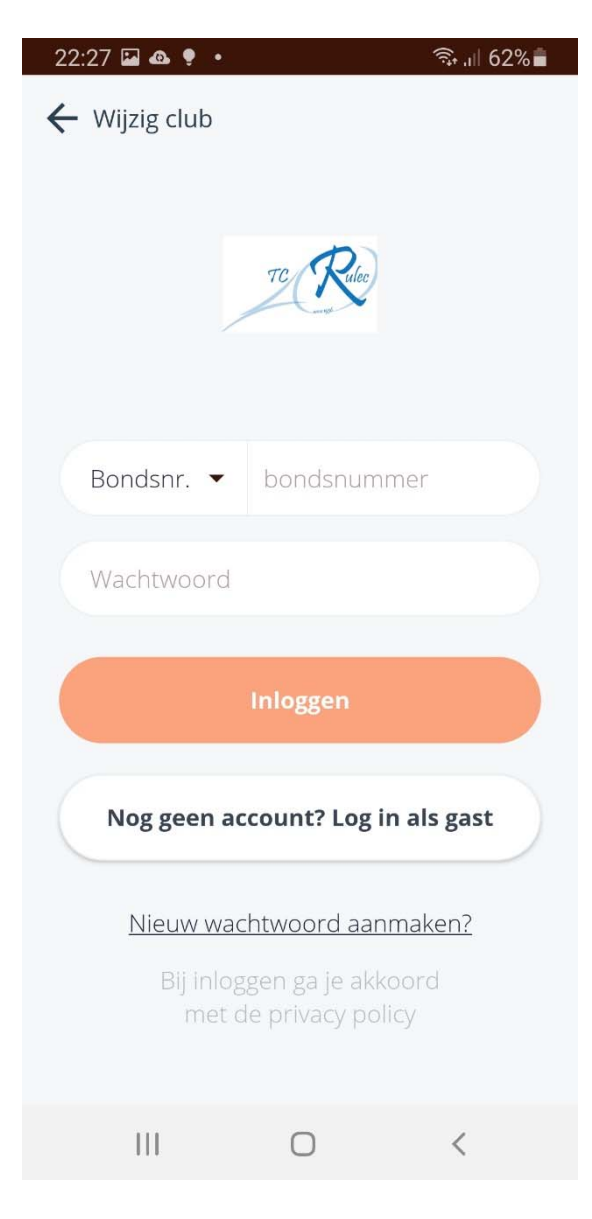

 Dit is een app van de KNLTB. Per verenging moet je een nieuwe inlog aanmaken. Let op:

- a. Je kunt niet inloggen met het wachtwoord dat je hebt voor een andere vereniging.
- b. Je kunt ook niet inloggen met de inloggegevens van de Rulec website

Klik in dit scherm op "Nieuw wachtwoord aanmaken?"

#### 3. Wachtwoord voor T.C Rulec aanmaken

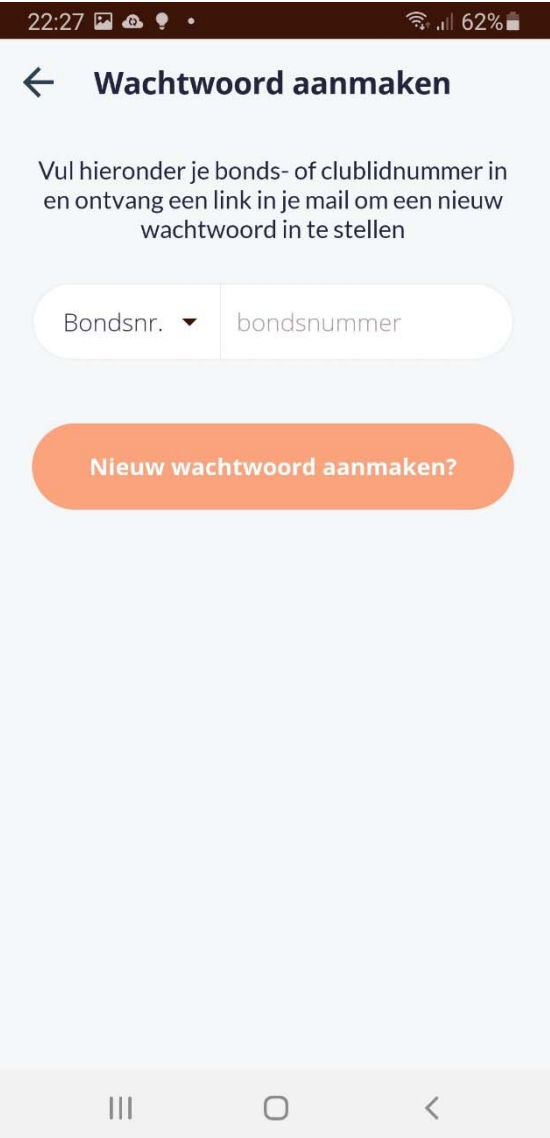

 Vul je bondnummer in en klik op "Nieuw wachtwoord aanmaken?"

Je ontvangt nu een mail met een link om een nieuw wachtwoord aan te maken.

#### 4. Inloggen bij T.C Rulec

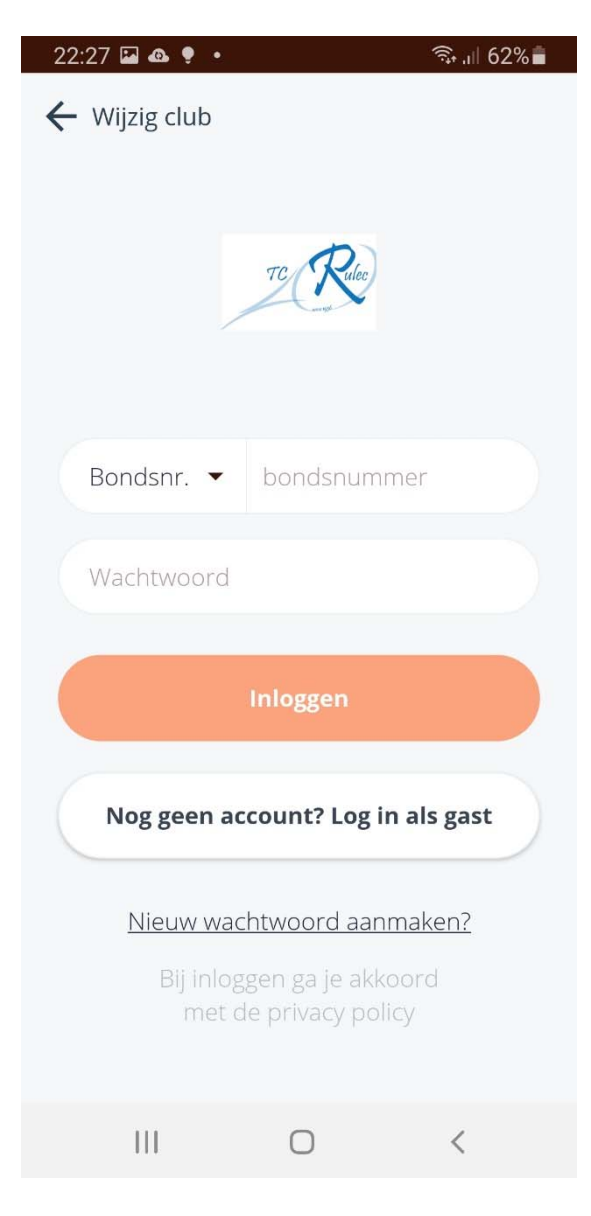

 Herhaal stap 1 en vul nu bij het inlogscherm je bondsnummer in en het zojuist aangemaakte wachtwoord en klik op "Inloggen"

#### 5. Uitloggen in de app

#### 5.1. Ga naar het Instellingen scherm

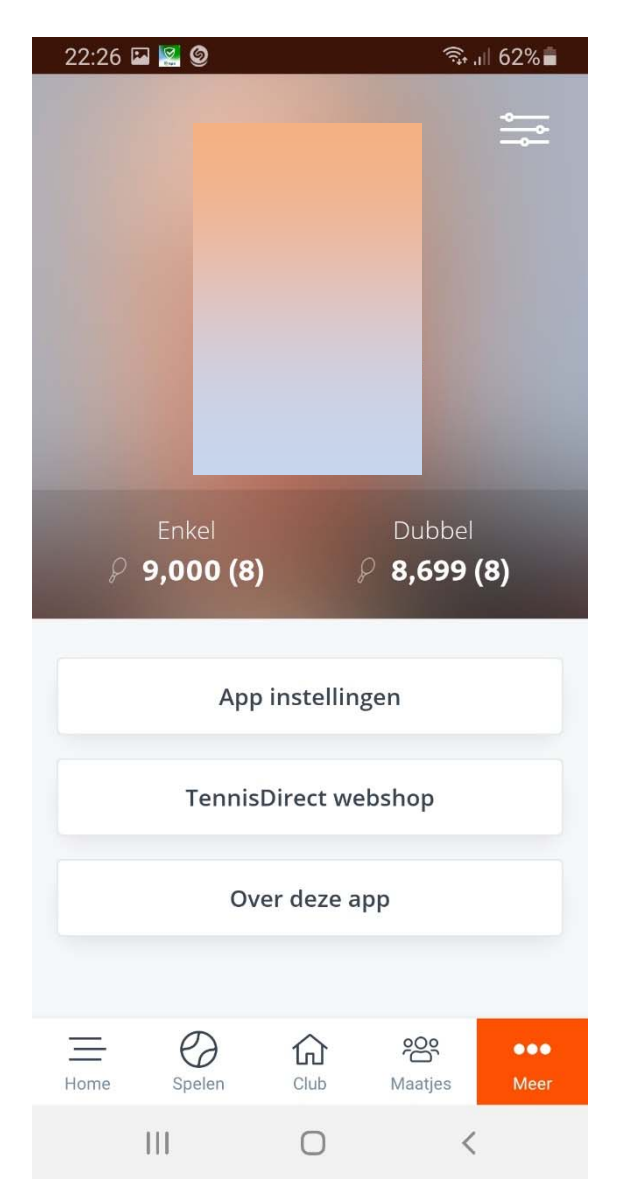

- a. Klik in ieder scherm rechts onder op "Meer"
- b. Je krijgt dan dit scherm. Klik hier rechts boven op het icoontje met de drie lijntjes en rondjes en je komt in het volgende scherm terecht.

## 5.2. Uitloggen

 $\left\vert \right\vert \left\vert \right\vert$ 

# KNLTB.Club wachtwoord Wachtwoord wijzigen Uitloggen

 $\bigcirc$ 

 $\, <$ 

 Scroll in dit scherm naar beneden en klik op "Uitloggen".